# Wi-Fi instellen op Afore omvormer

## Stap 1

Open de wifi instellingen op uw telefoon, tablet of laptop.

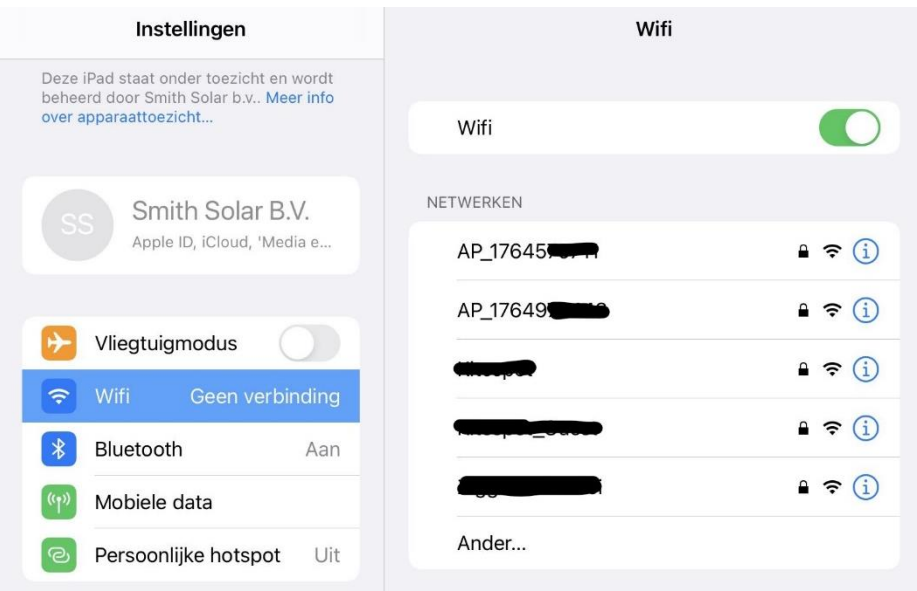

# Stap 2

Selecteer het AP\_ netwerk dat overeenkomt met het serie nummer op de rechterzijkant van de omvormer. Het betreft een sticker met de tekst HMI-906 WiFi en daaronder een barcode en het serienummer. Enkele voorbeelden:

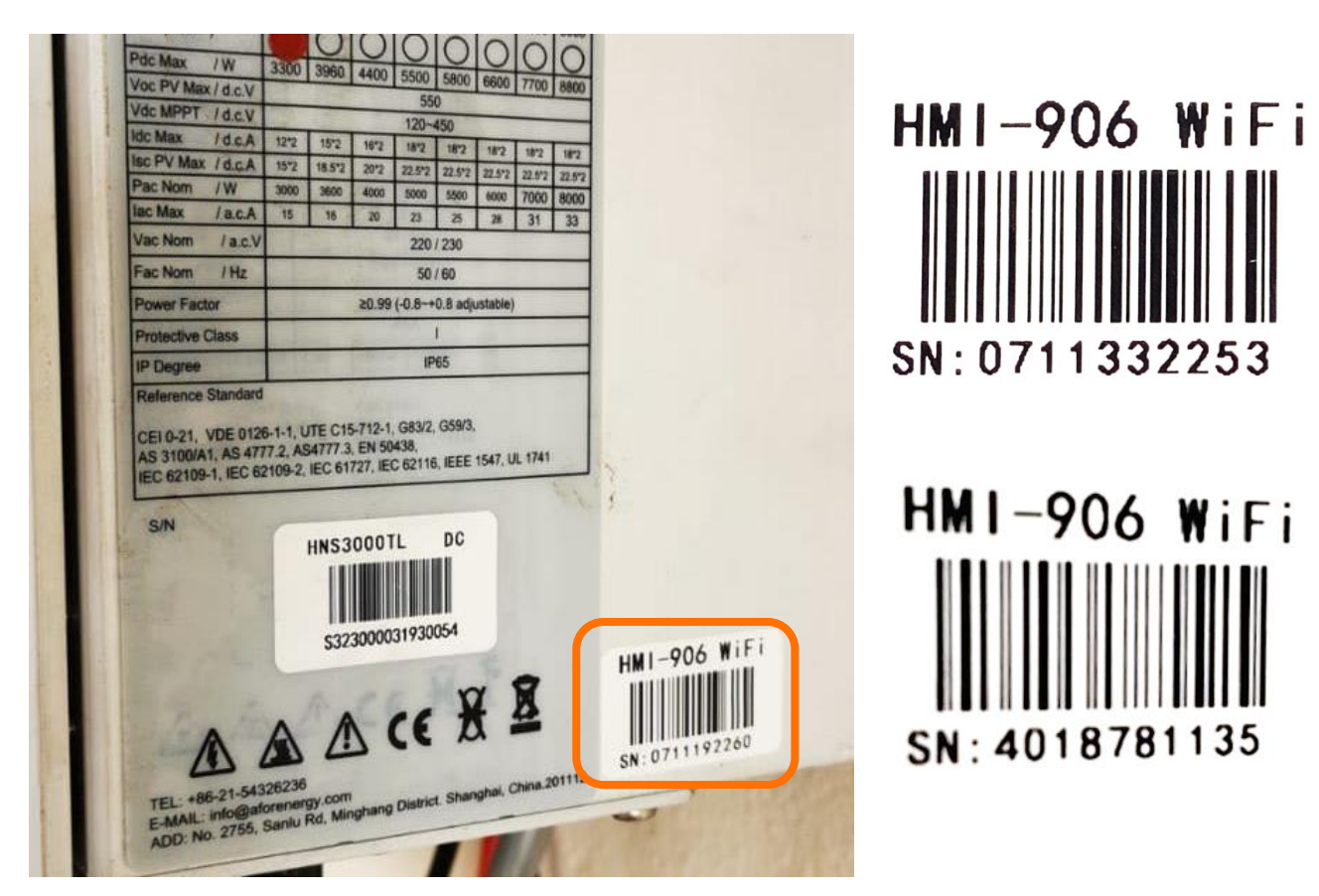

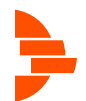

Smith Solar B.V. | Handleiding Afore Wi-Fi instellen

### Stap 3 Verbind met het netwerk.

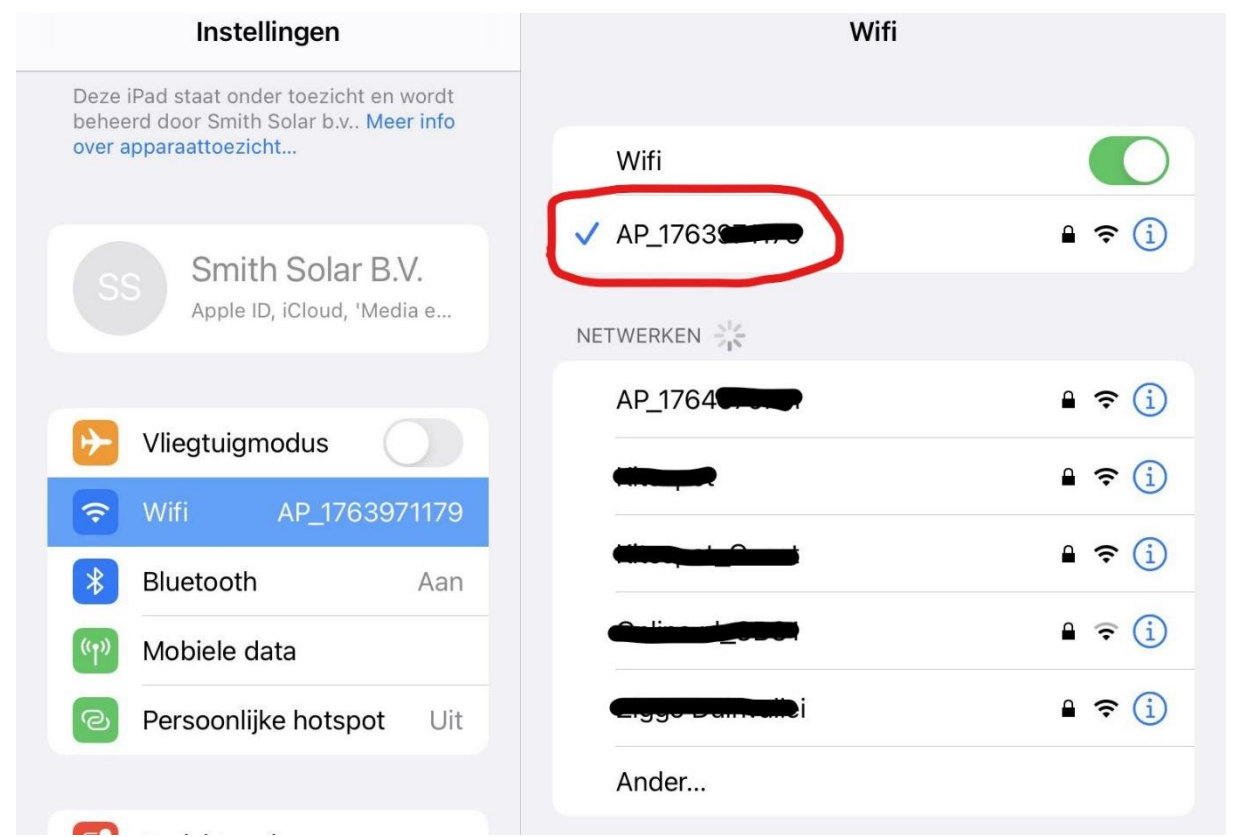

Mocht het serienummer niet zichtbaar zijn tussen de netwerken, voer deze dan handmatig in door op "ander…" te klikken.

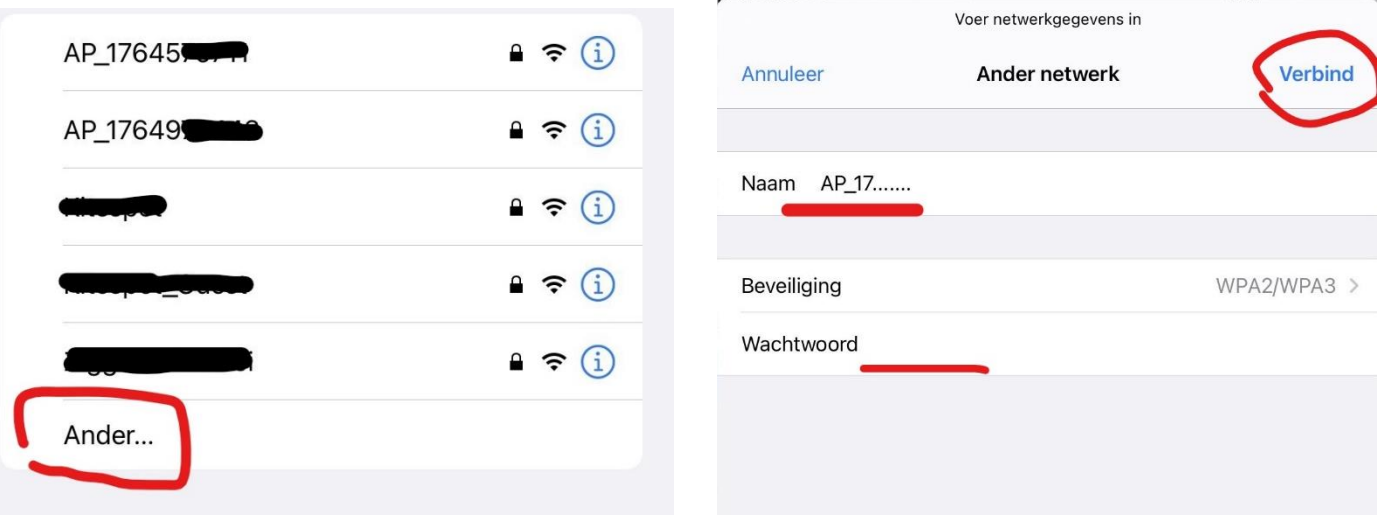

Vul dan als naam in: AP\_XXXXXXXXX en vervang de X door het serienummer. Voorbeeld: AP\_0712345678

Selecteer voor Beveiliging, "Geen".

Klik op verbind.

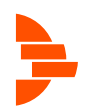

# Stap 4

Open de internet browser op je apparaat en typ in de adresbalk 10.10.100.254

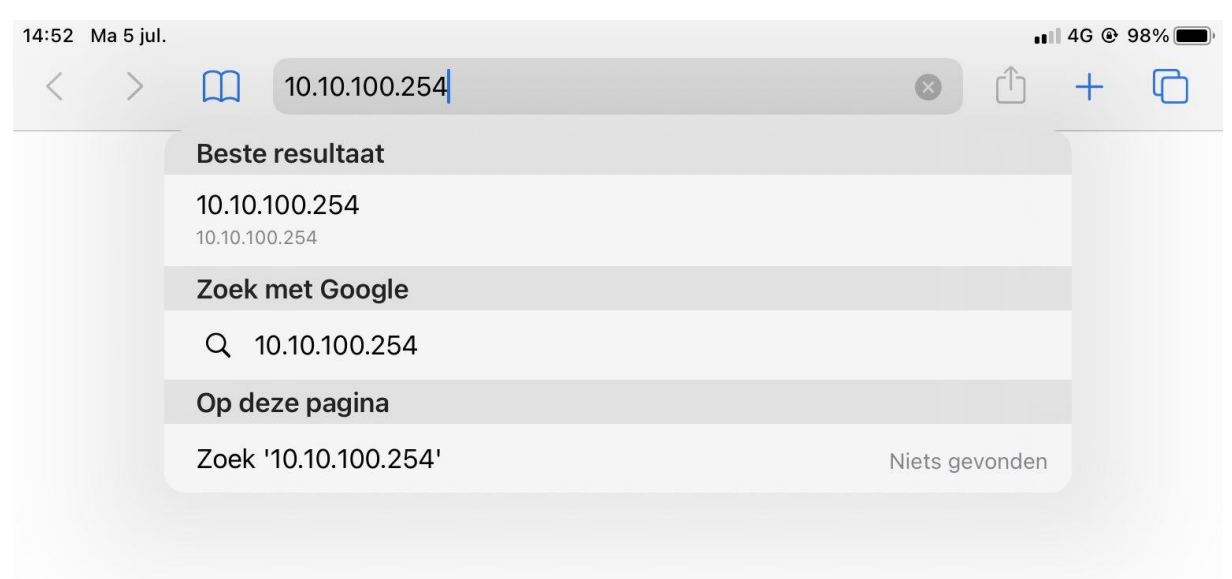

#### Stap 5

U komt op een inlogscherm, voer admin in als beide gebruikersnaam en wachtwoord.

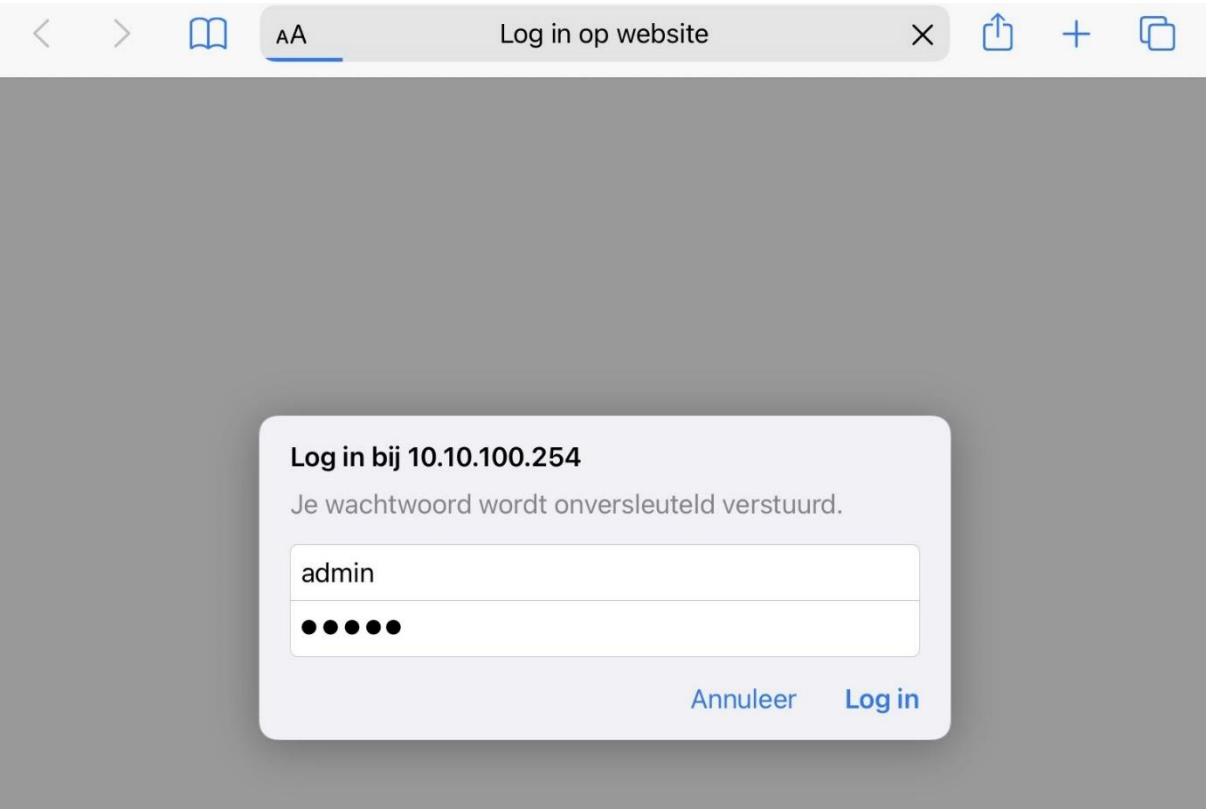

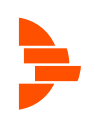

# Stap 6

De volgende pagina verschijnt. Klik op "Quick Set"

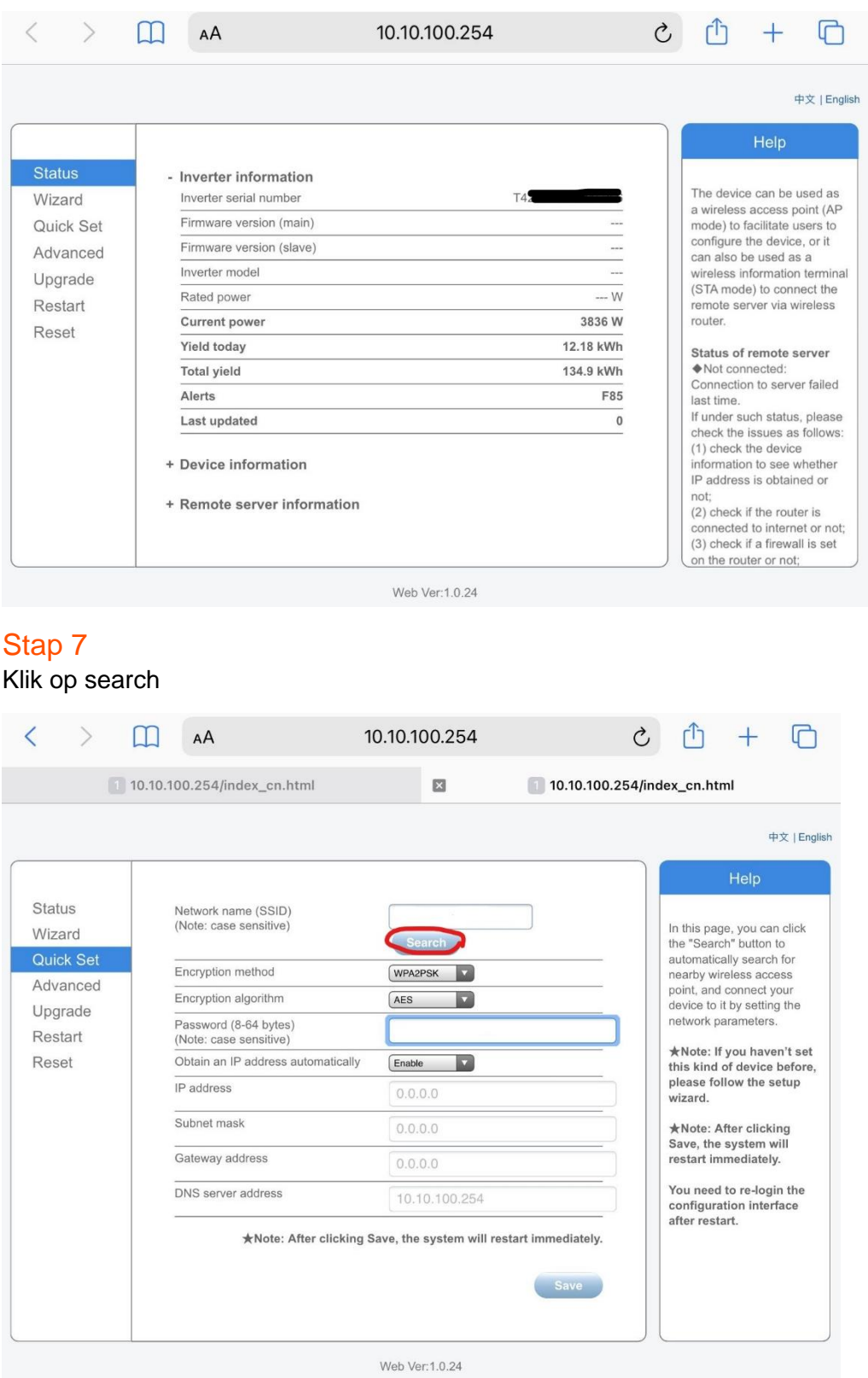

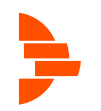

U kunt nu uw thuis wifi netwerk selecteren. Onder de kolom SSID kunt u uw wifi naam zoeken. In de kolom onder RSSI ziet u de sterkte van het signaal, lopend van 1 tot 100. Wees er zeker van dat dit signaal minimaal 30 is om een stabiele verbinding te krijgen. Klik daarna op OK.<br>14:52 Ma 5 jul.

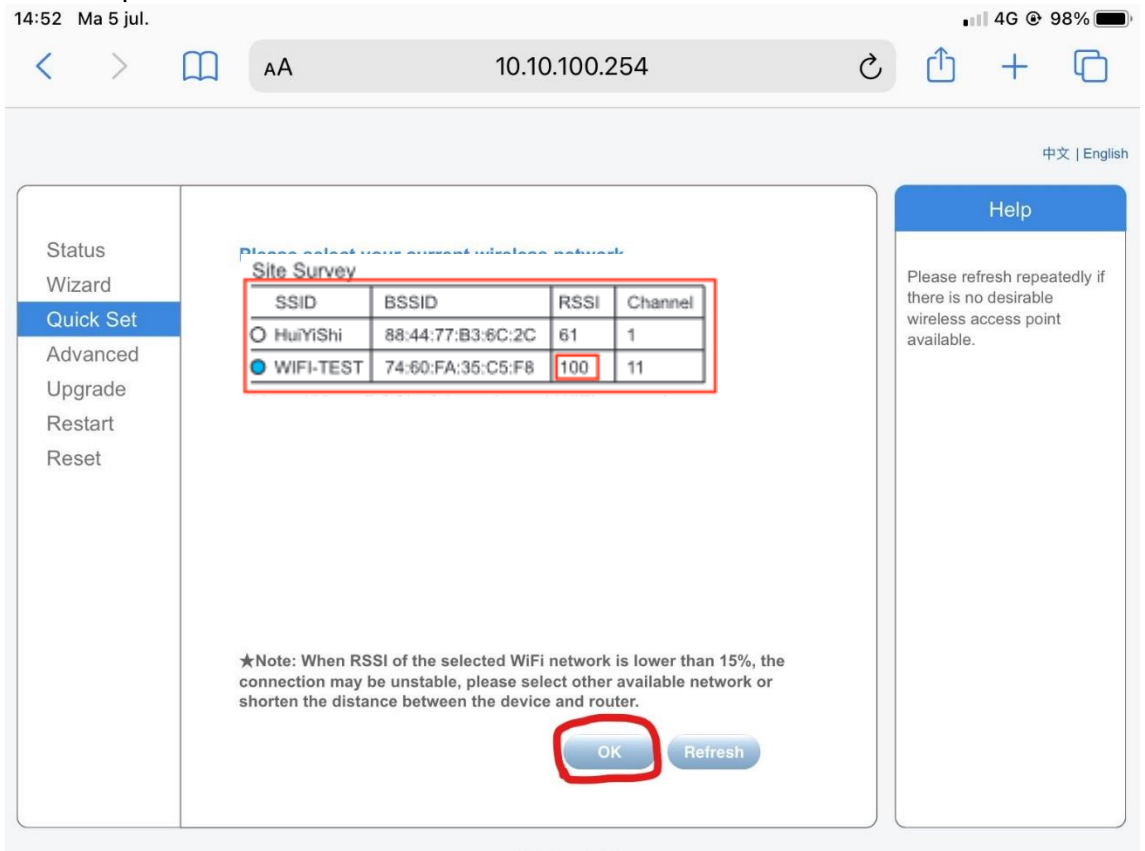

#### Web Ver: 1.0.24

#### Stap 8

Vul het wachtwoord in in de balk achter "password" en klik op save.

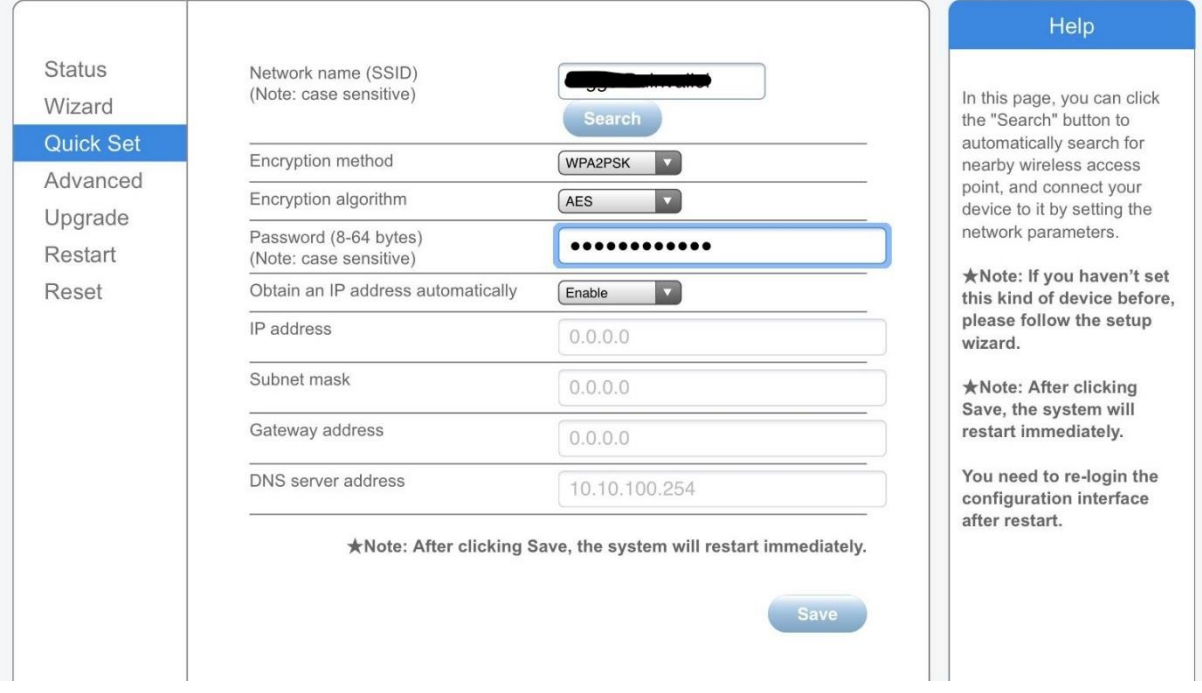

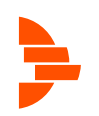

#### Stap 9

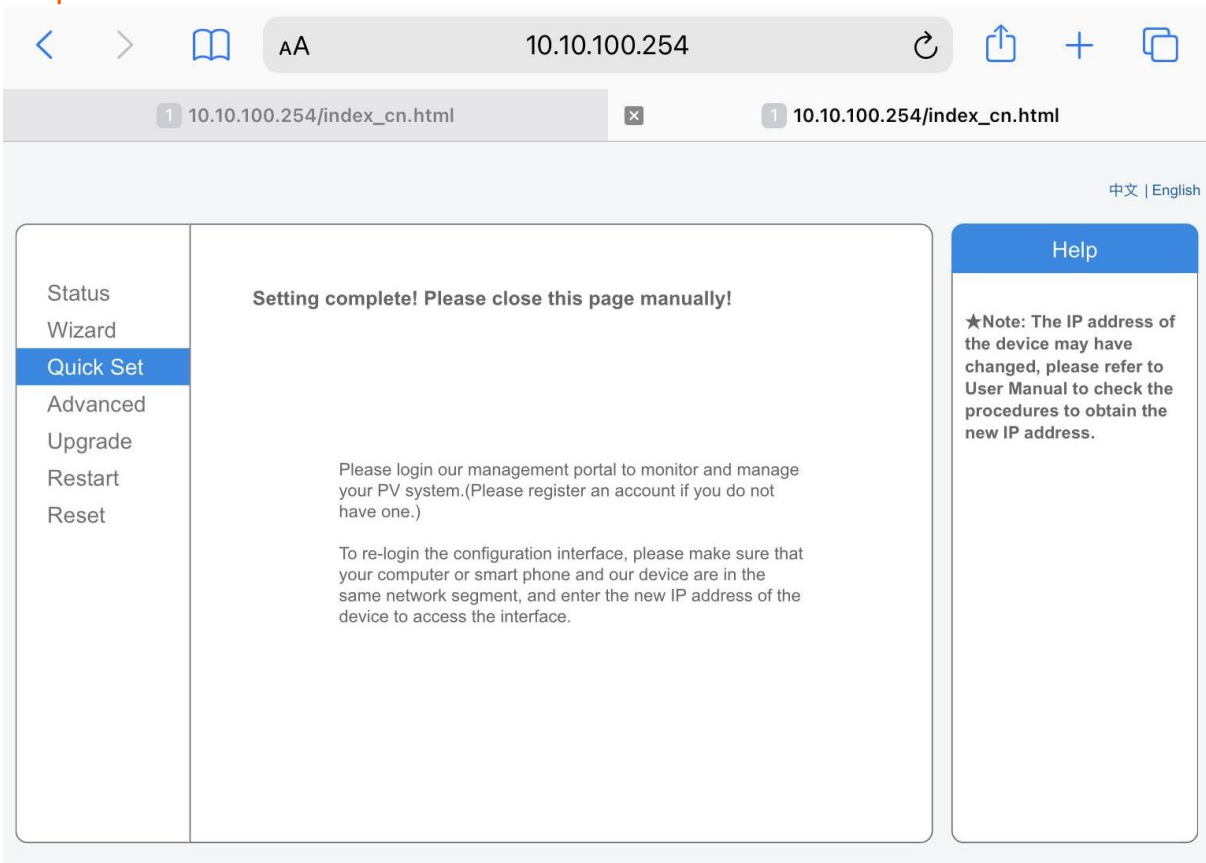

Het bovenstaande scherm verschijnt. U kunt nu de browser afsluiten.

Op het scherm van uw omvormer kunt u controleren of de wifi in stand is gebracht. Druk op de ENTER toets om in het menu te komen. Gebruik de pijlen om "Wifi Info" te selecteren en druk op enter om te bevestigen. Gebruik de pijlen om een IP adres te vinden. Is dit iets anders dan 0.0.0.0 (Bijvoorbeeld 192.168.1.98), dan is de omvormer correct verbonden met het internet.

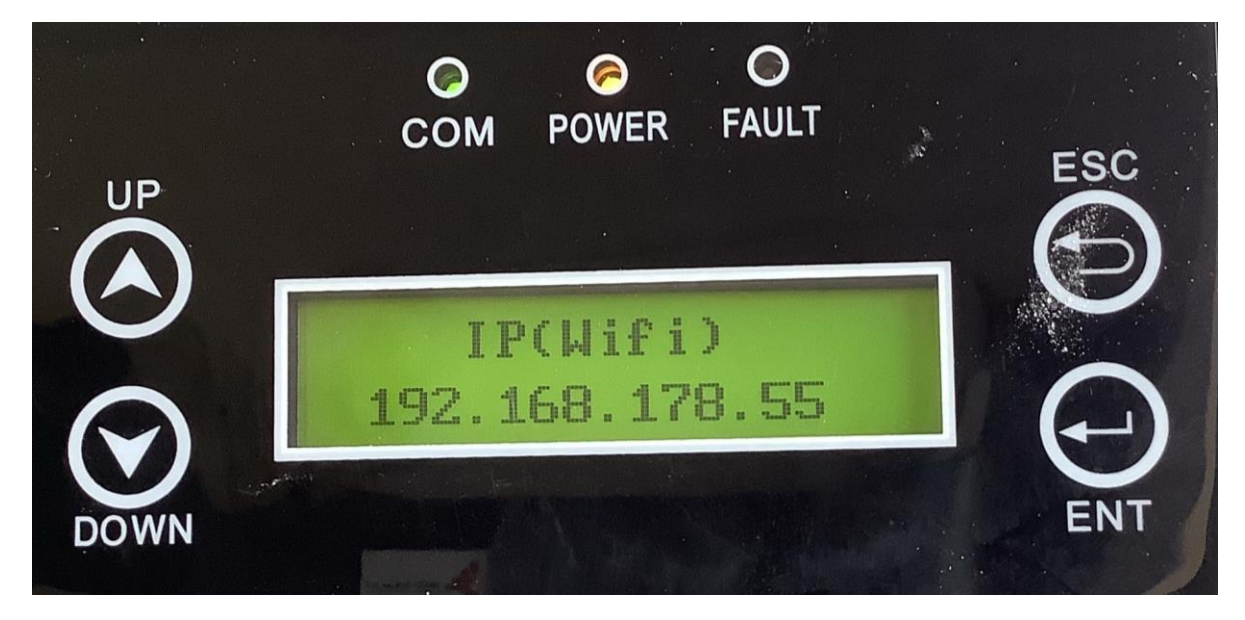

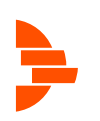